# **Using the New Roadside Safety Analysis Program** (RSAPv3)

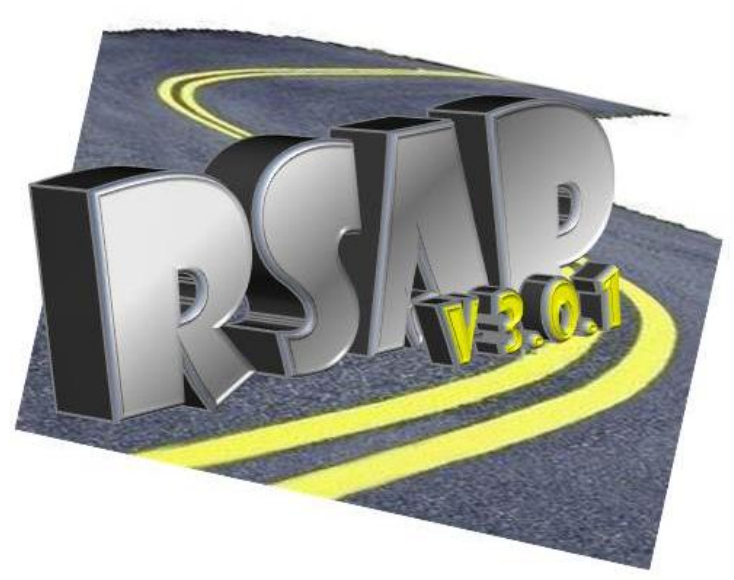

Malcolm H. Ray, P.E., Ph.D. Christine Carrigan, P.E., Ph.D. Chuck Plaxico, Ph.D.

## *Let's introduce ourselves…*

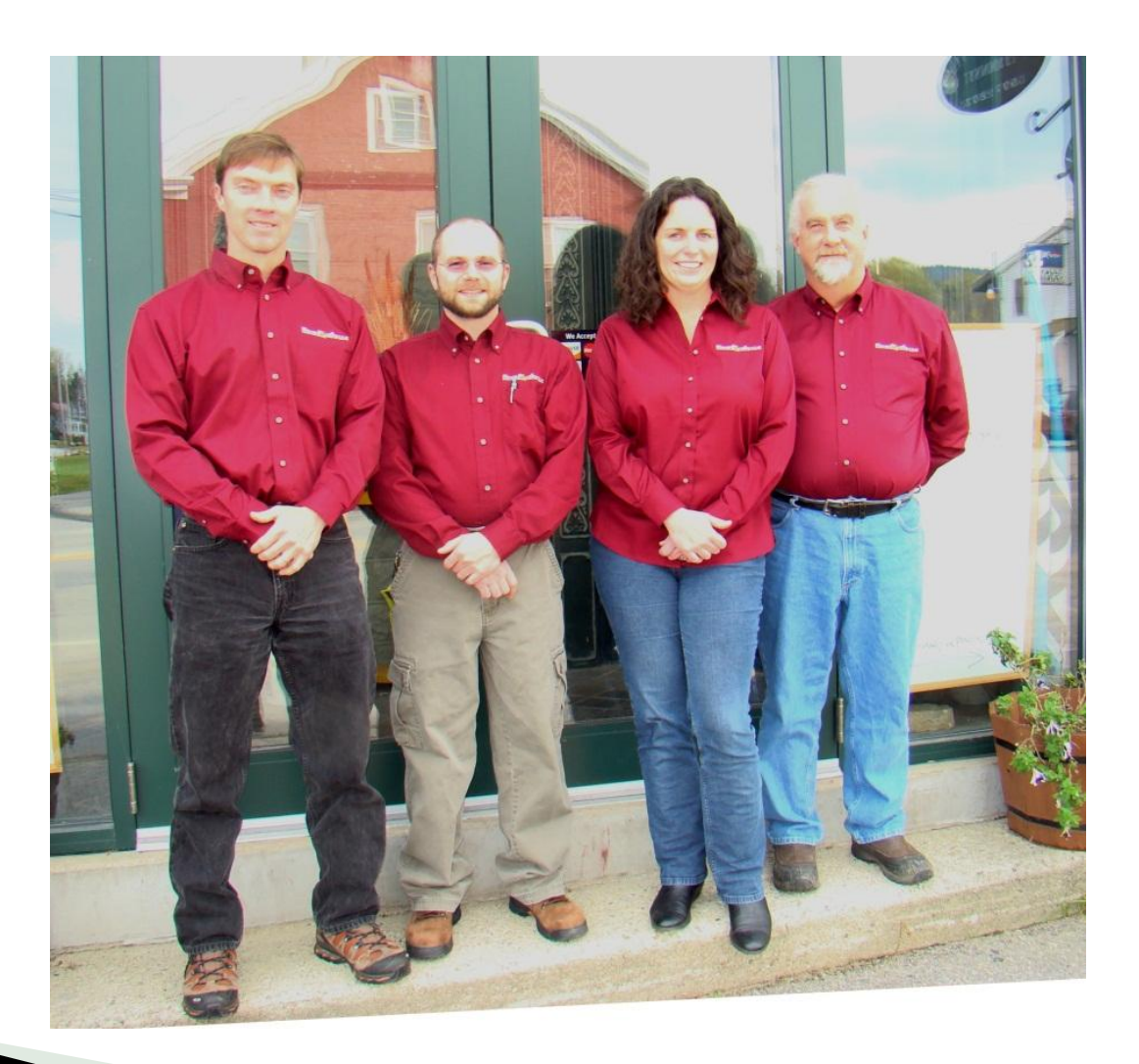

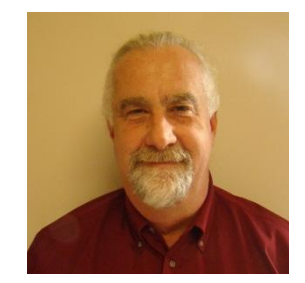

Malcolm Ray Presenter

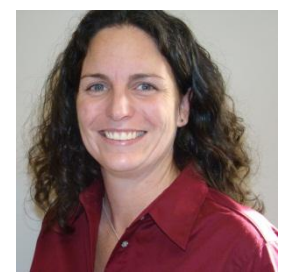

Christine Carrigan Presenter

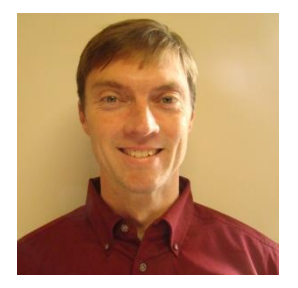

Chuck Plaxico Moderator

# Introduction

## What does RSAPv3 do and how does it do it?

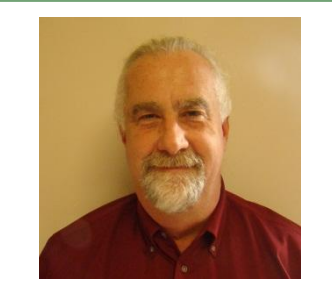

Malcolm H. Ray, P.E., Ph.D.

How do we decide what the best roadside safety treatment at a particular site?

- Example let's say we have a divided highway.
	- What is the best median barrier to use?
	- What does *best* mean?

The roadside treatment that gives the largest crash cost reduction for the money invested to construct and maintain the treatment.

How do we decide what the best roadside safety treatment is at a particular site?

- ▶ Options:
	- No median barrier.
	- Cable median barrier.
	- W-beam median barrier.
	- TL4 concrete median barrier.
	- TL5 concrete median barrier.

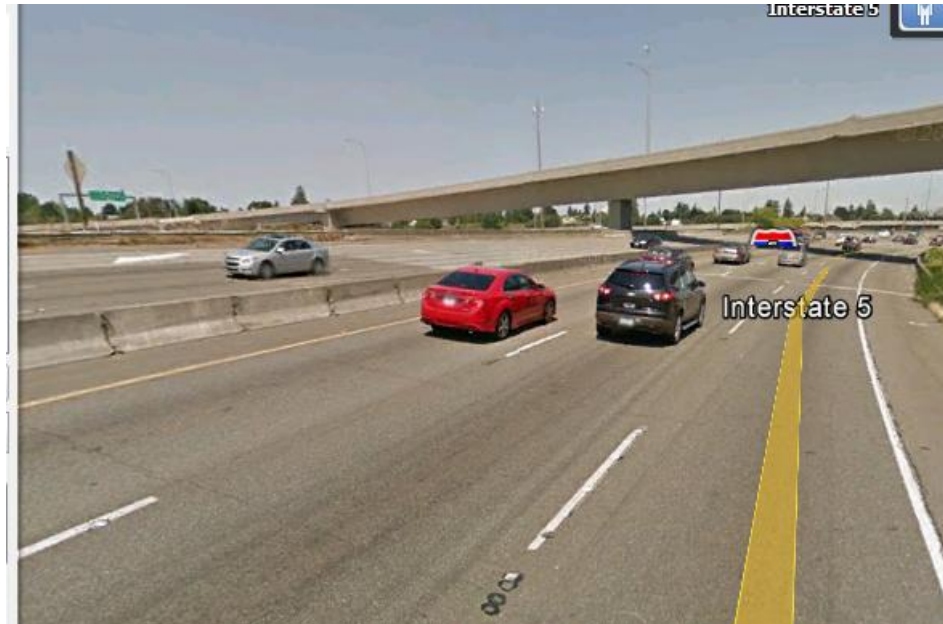

How do we decide what the best roadside safety treatment is at a particular site?

**Costs Less**

▶ Options:

Effective

**More** 

- No median barrier.
- Cable median barrier.
- W-beam median barrier. **More Effective**
	- TL4 concrete median barrier.
	- TL5 concrete median barrier.

BENFIT COST RATIO

 $BCR =$   $C1$  ds  $D1$  COSLS Reduction in crash costs Cost of the Improvement

> RSAPv3 calculates and ranks the BCR of alternatives to find the "best" roadside treatment option.

# **History**

Encroachment-Based Benefit-Cost Methods have a long history in Roadside Safety

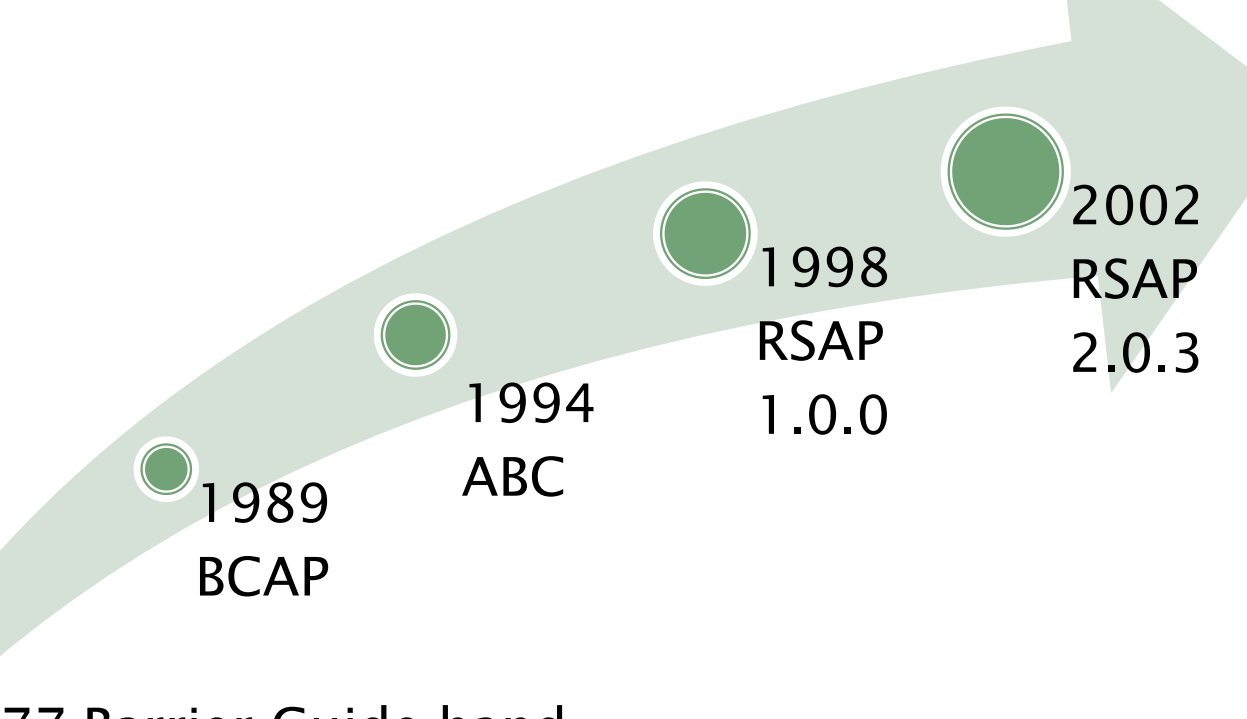

NCHRP 22-27 completely updated the algorithms and rewrote RSAP

1977 Barrier Guide handcalculation method

# Where can I get RSAPv3? <http://www.rsap.roadsafellc.com/>

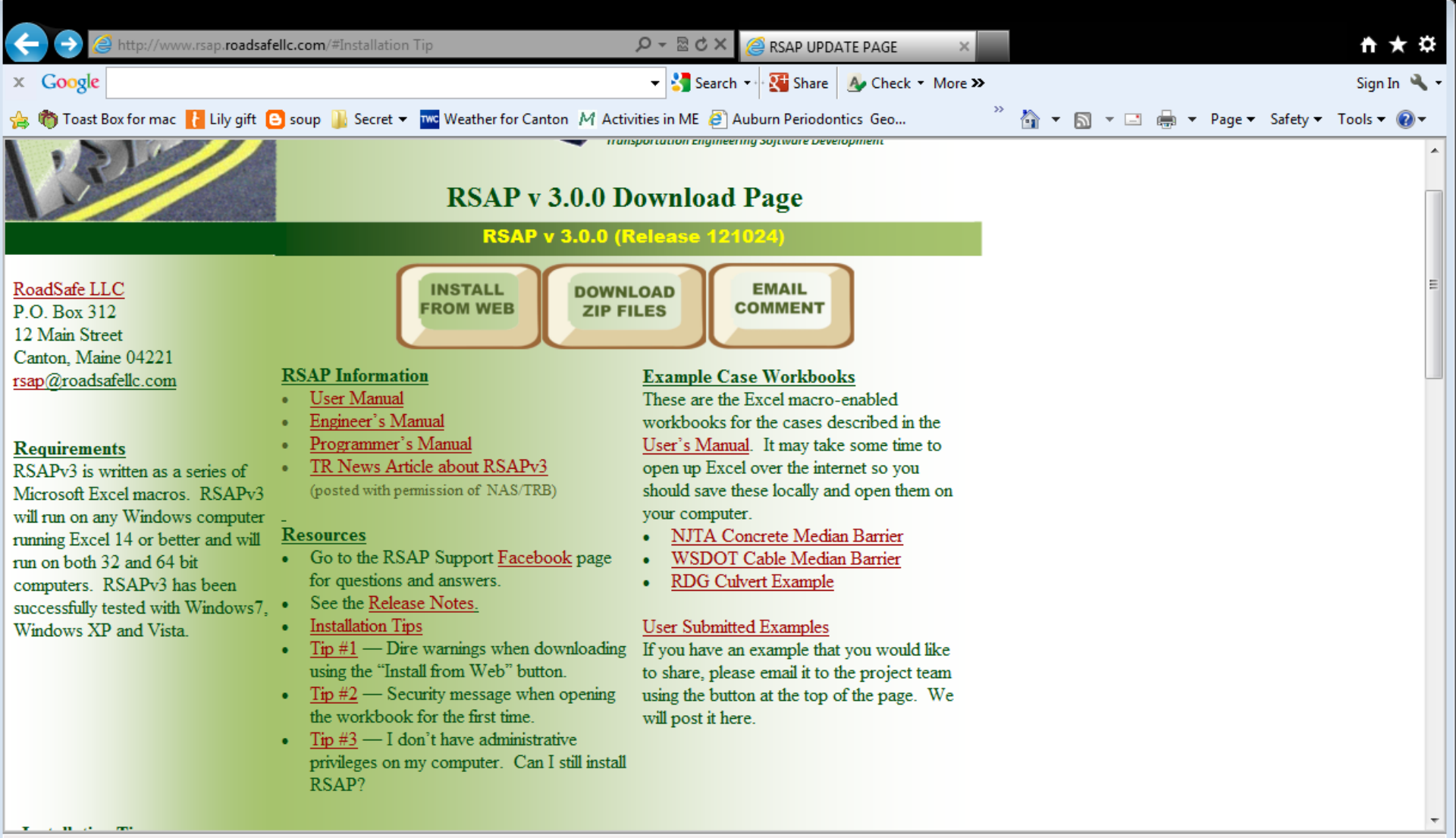

# **Current Version**

- ▶ RSAPv3 is actually a group of Excel Macros  $→$  Excel must be installed on your computer.
- Current release is RSAP 3.0.1 release 130304.
- Release 121024 and later run on either 32 or 64 bit computers.
- ▶ Same code runs on both architectures regardless of whether you have the 32 or 64 bit version of excel installed.
- ▶ If you have Excel 12 (i.e., Windows 2007) you need a slightly different version  $\rightarrow$  contact the development team.
- Register your copy so you are notified about updates, changes and training opportunities.

# Remember: Enable editing after download

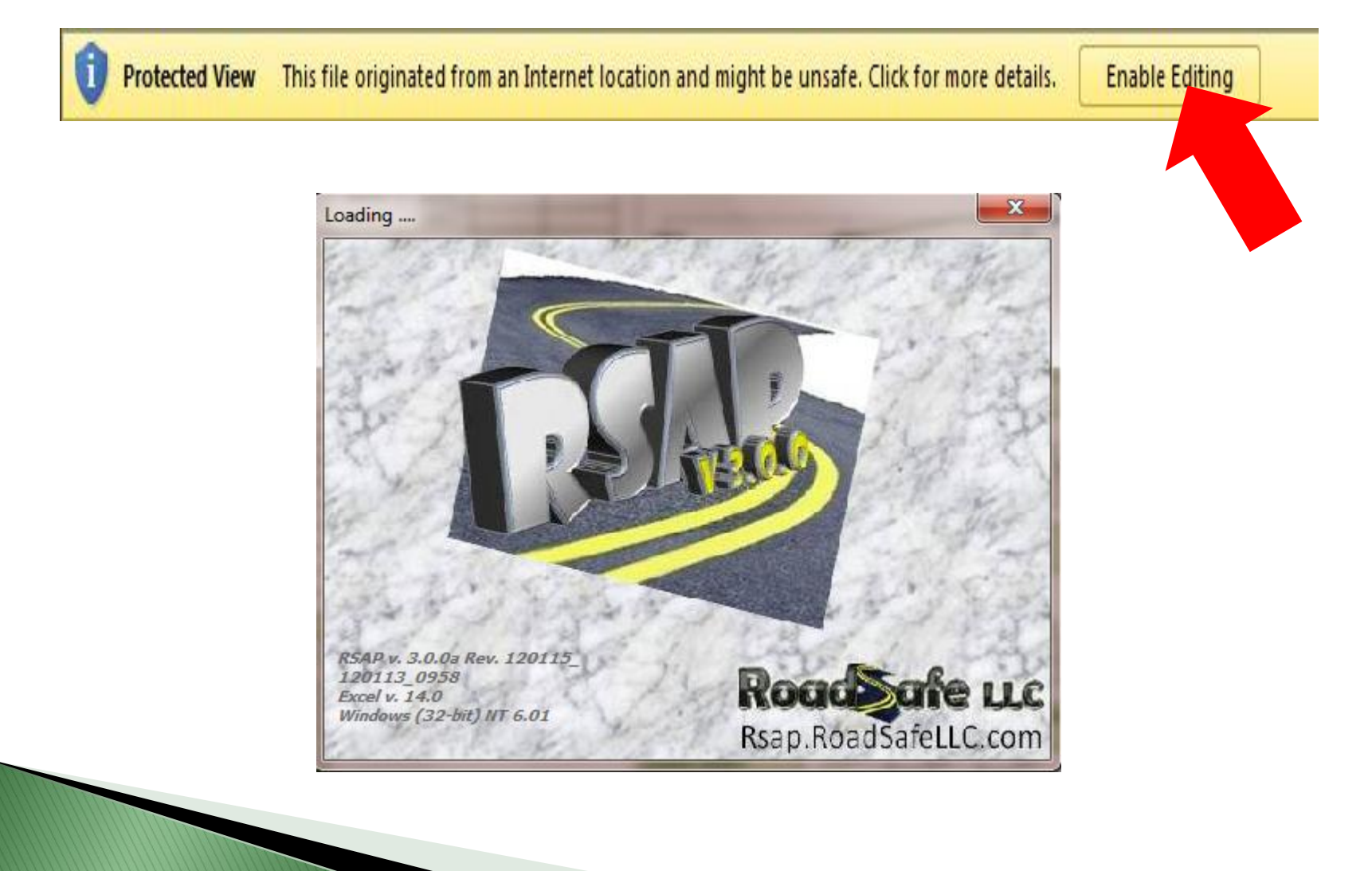

# **Example Problem**

## Median Barrier Alternatives on a High-Speed, High-Volume Divided Highway

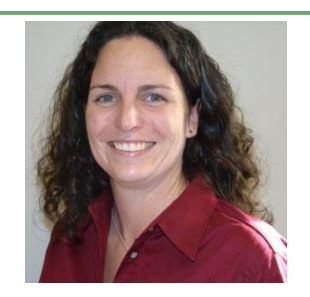

Christine E. Carrigan, P.E., Ph.D.

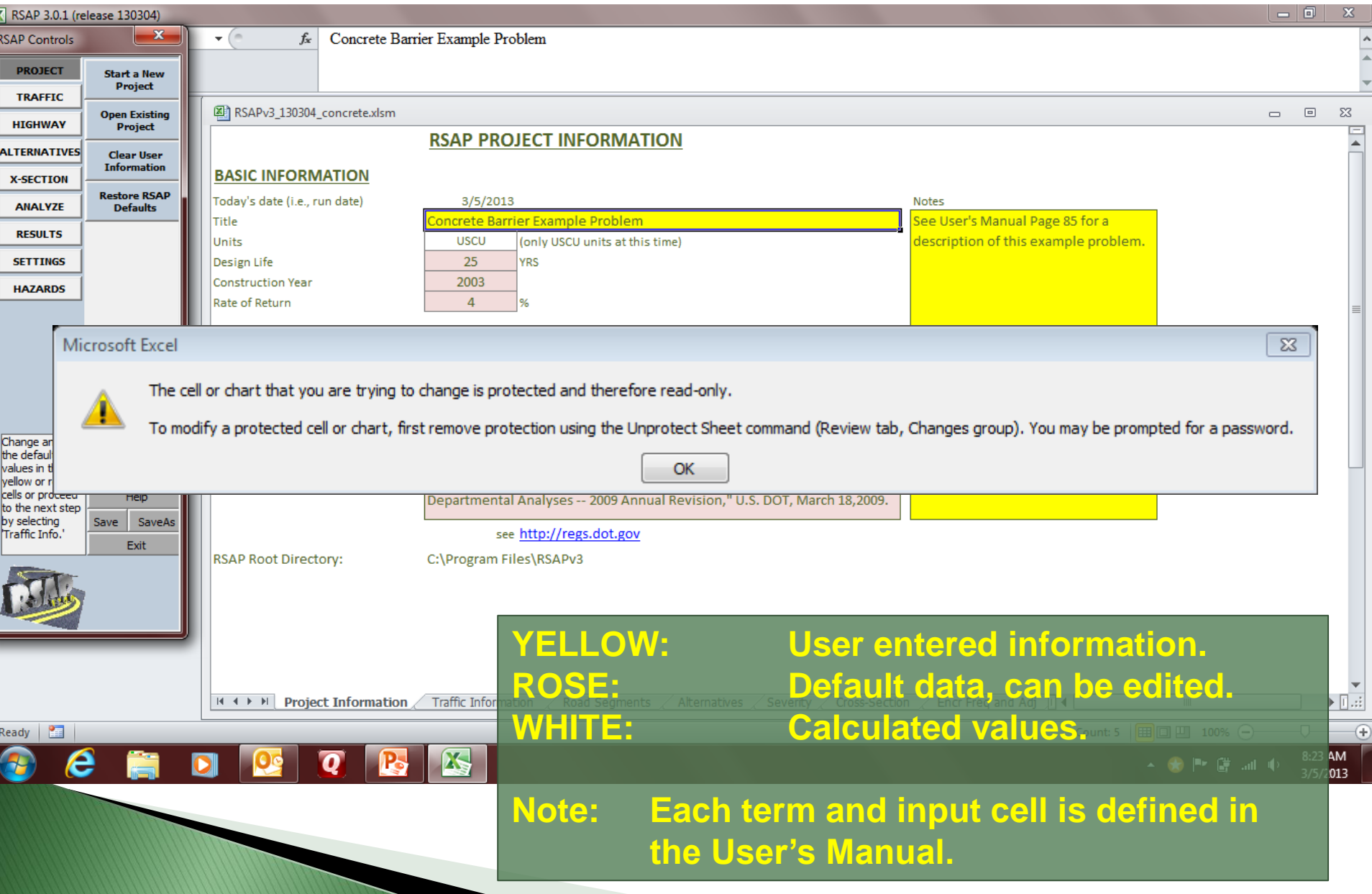

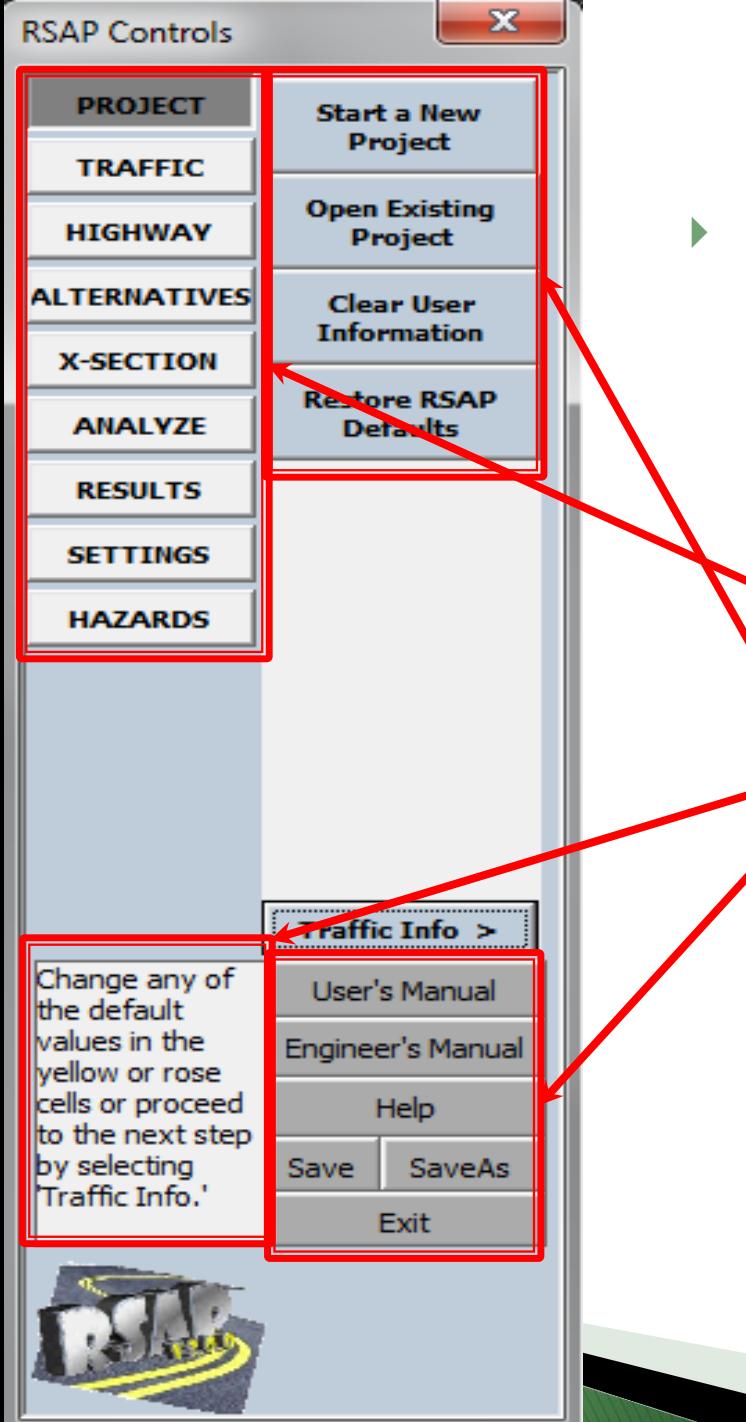

## ▶ RSAP Controls

- Always on the left side of screen.
- Work flows from:
	- Top to bottom
	- Left to right
	- Correspond to each worksheet.
	- Button options change with the context of the worksheet.
- Hints about what to do next.

General purpose buttons - available all the time.

# **Our Focus: Example Problem**

- ▶ Entry of Project Data
	- Traffic characteristics
	- Highway types
	- Highway characteristics
	- Properly locating data
	- Roadside cross-section
- Analysis Settings
- Results

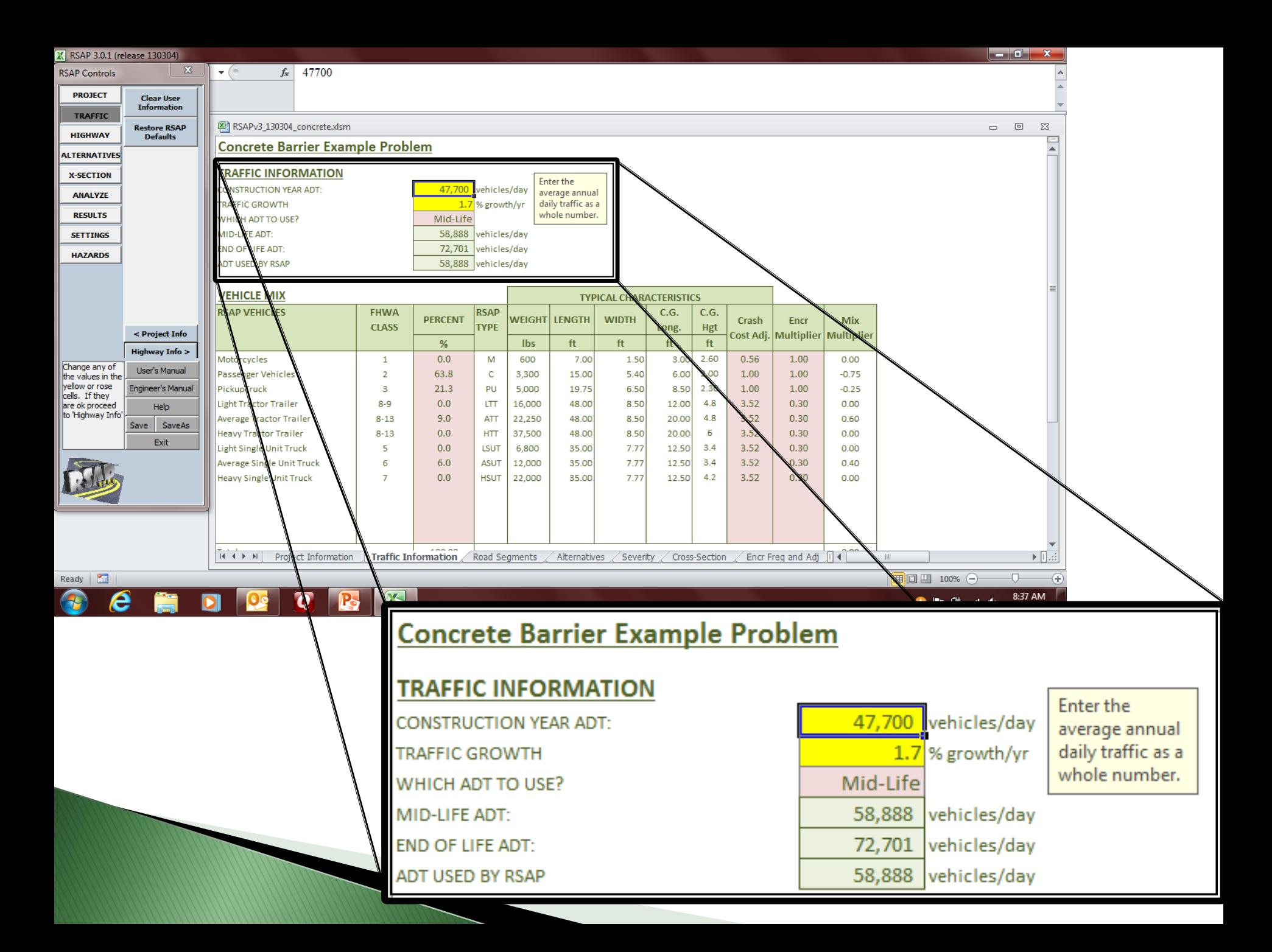

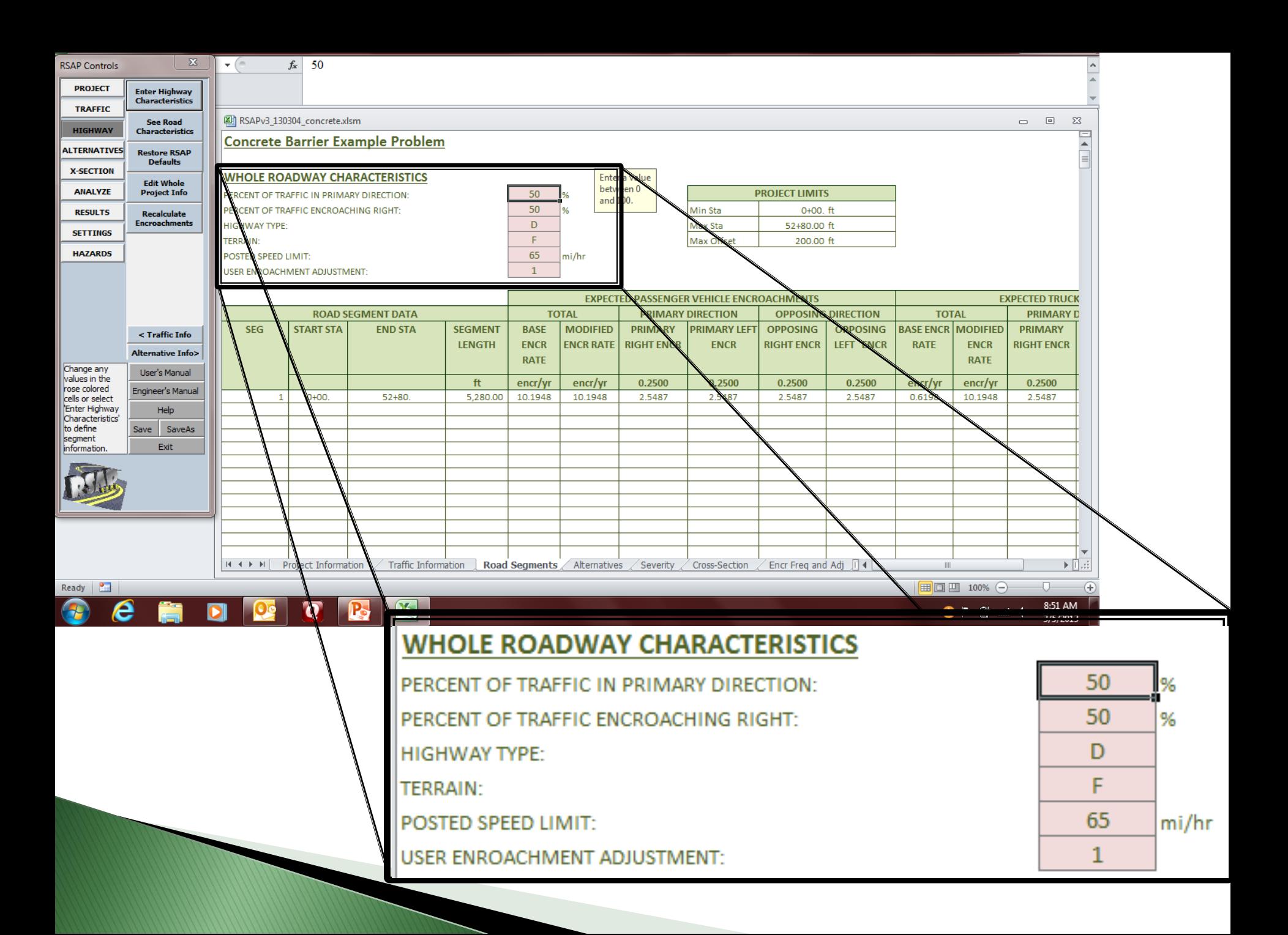

# **Highway Types**

- Undivided
- Divided
- ▶ One way

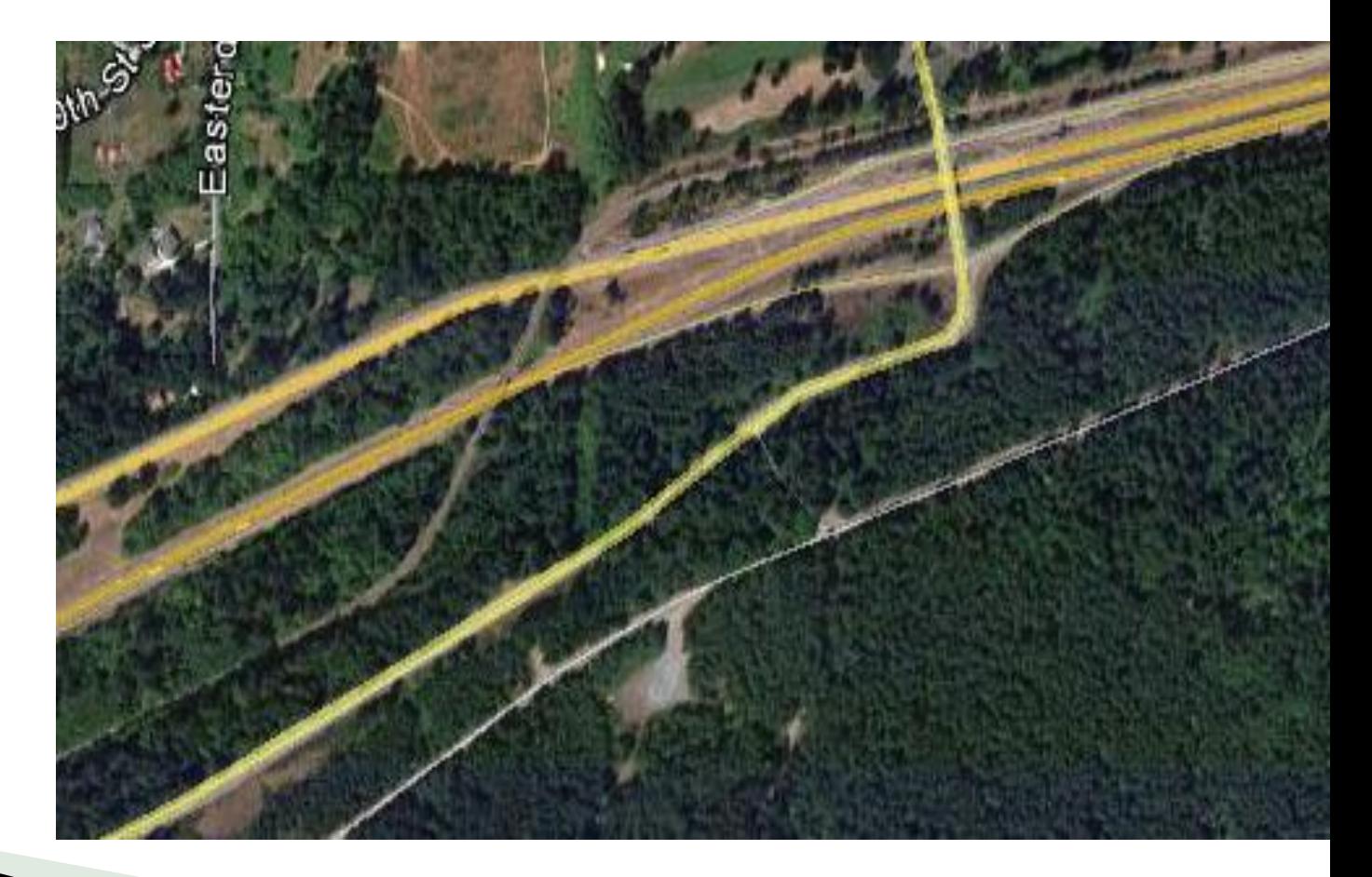

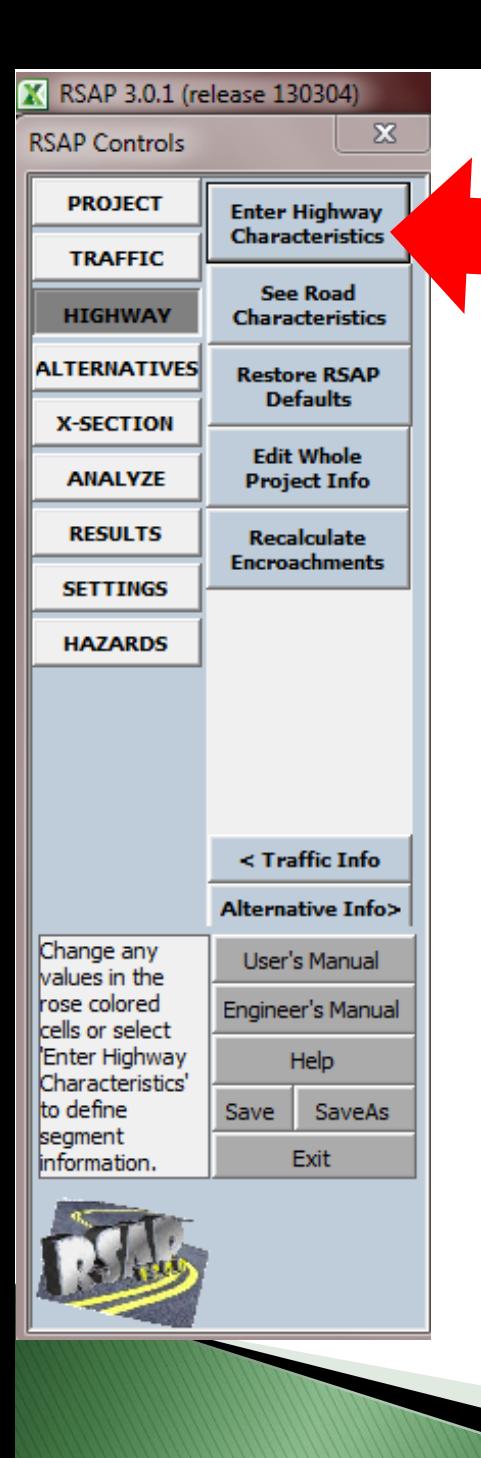

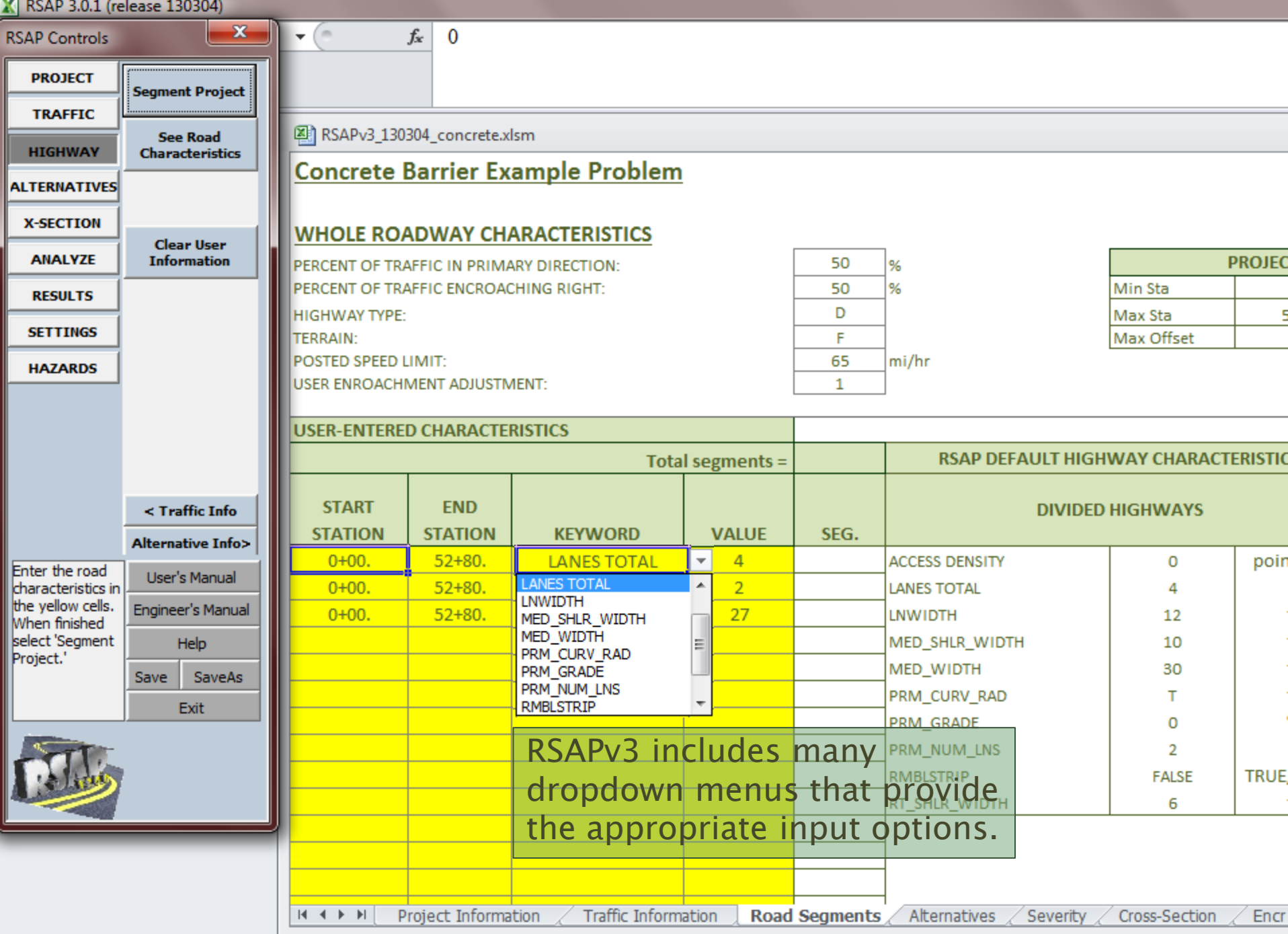

Ready **P.** 

# **Highway Characteristics:** prm\_curv\_rad (feet)

0+00 to 30+00 -1000 30+00 to 45+00 T  $45+00$  to  $52+80$  +1000

> Negative Curve Radius

Positive Curve Radius

> INCREASING STATION<br>... INCREASING STATION i.e., primary direction) (i.e., primary direction)

# **Highway Characteristics:** prm\_grade (percent)

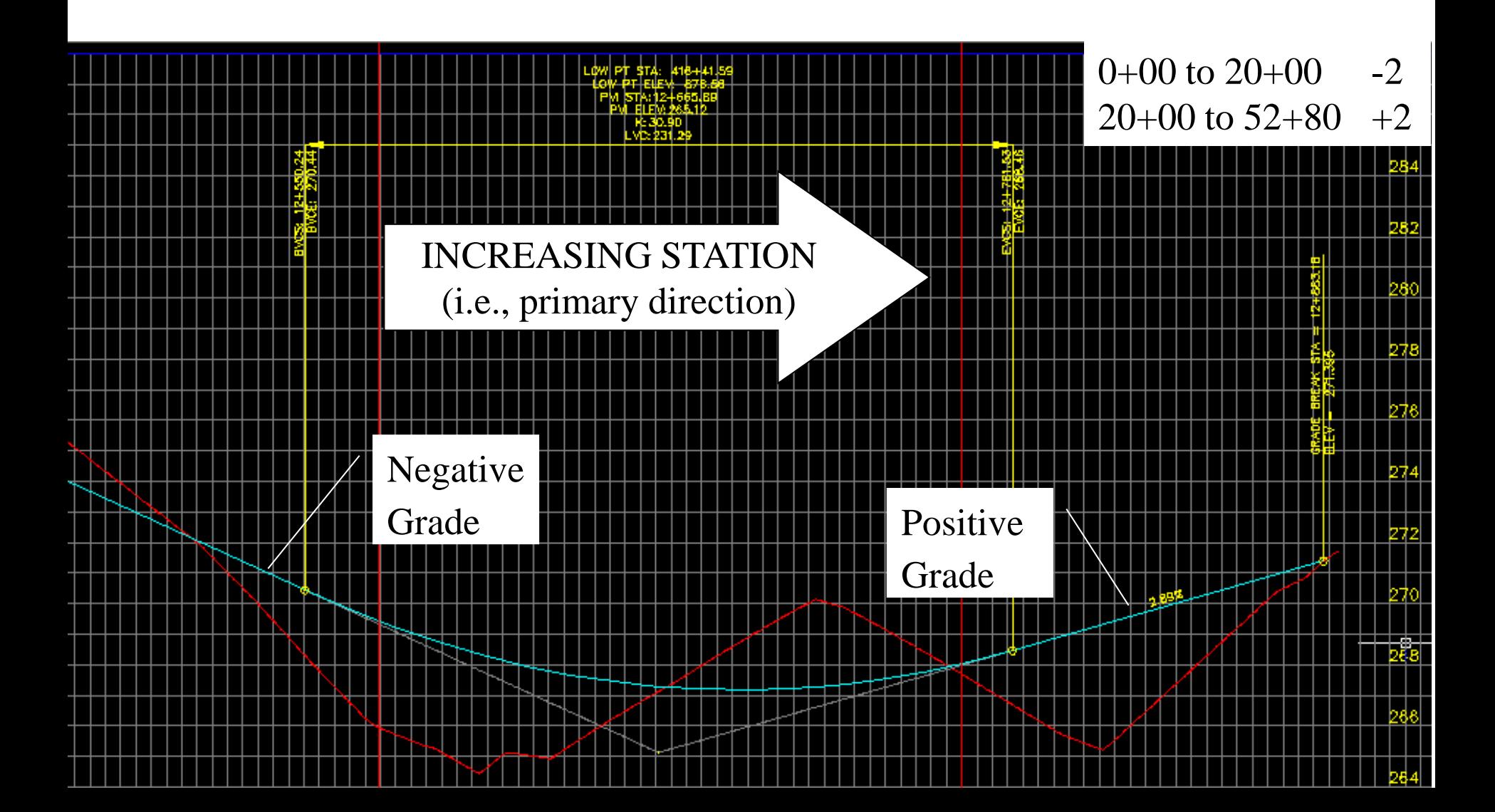

![](_page_21_Picture_5.jpeg)

Ready **Part** 

![](_page_22_Picture_7.jpeg)

![](_page_22_Picture_1.jpeg)

![](_page_23_Picture_0.jpeg)

# **Roadside Alternatives**

- ▶ RSAPv3 will evaluate up to five alternatives with up to 25 segments at one time.
- ▶ Enter from lowest to highest construction cost.
	- Alternative 1: Unprotected median
	- Alternative 2: W-beam median
	- Alternative 3: TL-3+ concrete median
	- Alternative 4: TL5 NJ Shape median

# **Locating Hazards**

Baseline at center of a divided highway. Concrete median offset = 0' Concrete median width = 32" Median edge offset = 13.5'L and 13.5'R

![](_page_24_Picture_2.jpeg)

![](_page_25_Picture_18.jpeg)

 $Ready \parallel \blacksquare$ 

![](_page_26_Picture_11.jpeg)

A

RSAPv3\_130304\_concrete.xlsm

![](_page_26_Picture_12.jpeg)

![](_page_27_Picture_35.jpeg)

 $\mathbbm{Z}$ 

**RSAP Controls** 

F

ļ

⊫

⊫

Ł

k

![](_page_27_Picture_36.jpeg)

.

# **Locating Data**

- ▶ Station-> Measured longitudinally in Stations in the Primary Direction.
- Offset Measured as a distance left or right from the BASELINE.
- **▶ The baseline is different** for different highway types.

![](_page_28_Figure_4.jpeg)

#### **4 LANE DIVIDED**

The baseline runs along the center-line of the median in the direction of increasing stationing. All objects are located as being a distance to the left or right of the base line.

# **Locating Data**

- ▶ Station-> Measured longitudinally in Stations in the Primary Direction.
- Offset Measured as a distance left or right from the BASELINE.

![](_page_29_Figure_3.jpeg)

#### **2 LANE UNDIVIDED**

The baseline runs along the center-line of the undivided highway in the direction of increasing stationing. All objects are located as being a distance to the left or right of the base line.

# **Locating Data**

- ▶ Station-> Measured longitudinally in Stations in the Primary Direction.
- Offset Measured as a distance left or right from the BASELINE.

![](_page_30_Figure_3.jpeg)

#### ONE WAY

The baseline runs along the left lane edge of the one-way road in the direction of increasing stationing. All objects are located as being a distance to the left or right of the base line. Use one-way roads for ramps or divided highways with independent alignments.

# **Locating Hazards**

![](_page_31_Picture_1.jpeg)

# **Locating hazards**

### W-beam hazard with begin and end station and offset.

Offset 20 feet right from the baseline to the terminal hazard.

Note: Terminal length-of-need defined as w-beam hazard.

# **Locating Hazards** Baseline is always in middle of road

![](_page_33_Picture_1.jpeg)

![](_page_34_Picture_24.jpeg)

**CONTRACTOR** 

![](_page_35_Picture_5.jpeg)

e.

![](_page_36_Figure_0.jpeg)

# **Roadside X-Sections**

![](_page_37_Figure_1.jpeg)

Ready **P** 

 $\Box$  $\Box$  $\Box$  100%  $\Box$ 

![](_page_38_Picture_21.jpeg)

# **Analysis and Results**

Median Barrier Alternatives

![](_page_39_Picture_2.jpeg)

Malcolm H. Ray, PE, PhD

![](_page_40_Picture_0.jpeg)

# **ANALYZE:** How do I pick the best analysis settings?

![](_page_40_Picture_2.jpeg)

![](_page_41_Picture_0.jpeg)

Minimum and Maximum number of trajectories to select.

Select which encroachments you want to include in the analysis.

## Outside scope of this course.

![](_page_42_Picture_0.jpeg)

- ▶ Distance between encroachment locations. Default value is 4 ft.
- If you have point hazards you need a small number like 4 ft to make sure you don't miss any hazards.
- ▶ 1000 ft works well when considering longitudinal hazards like our example problem.

![](_page_42_Figure_4.jpeg)

![](_page_43_Picture_0.jpeg)

## Encroachments to consider.

# Encroachments **Divided Highways**

Opposing Right Encroachments

![](_page_44_Figure_2.jpeg)

# **Encroachments Undivided Highways**

Opposing Right Encroachments

![](_page_45_Figure_2.jpeg)

![](_page_46_Figure_0.jpeg)

![](_page_47_Picture_0.jpeg)

- $\triangleright$  Only check the boxes for encroachments that you want to consider.
- $\triangleright$  Our example is evaluating a median barrier so we will consider only:
	- primary left and
	- opposing left.

![](_page_47_Picture_5.jpeg)

![](_page_47_Picture_6.jpeg)

![](_page_48_Figure_0.jpeg)

## Selecting RUN starts the analysis.

![](_page_48_Picture_64.jpeg)

A progress bar will appear during the run to let you know how the run is progressing.

![](_page_49_Picture_1.jpeg)

![](_page_50_Picture_4.jpeg)

# What do all those numbers in the incremental costbenefit table mean?

### **EQUIVALENT ANNUAL INCREMENTAL BENEFIT-COST**

#### **Concrete Barrier Example Problem**

Based on Analysis Run on 3/6/2013 8:35:50 AM

RSAP 3.0.1 (release 130304) running in Excel Version 14.0 on Windows (32-bit) NT 6.01

![](_page_52_Picture_19.jpeg)

**Best Choice is:** 

**TL5 NJ Shape Barrier** 

# The Challenger-Defender Game

![](_page_53_Picture_9.jpeg)

![](_page_53_Picture_2.jpeg)

# The Challenger-Defender Game

![](_page_54_Picture_9.jpeg)

![](_page_54_Picture_2.jpeg)

# The Challenger-Defender Game

![](_page_55_Picture_9.jpeg)

![](_page_55_Picture_2.jpeg)

### **EQUIVALENT ANNUAL INCREMENTAL BENEFIT-COST**

#### **Concrete Barrier Example Problem**

Based on Analysis Run on 3/6/2013 8:35:50 AM

RSAP 3.0.1 (release 130304) running in Excel Version 14.0 on Windows (32-bit) NT 6.01

![](_page_56_Picture_19.jpeg)

**Best Choice is:** 

**TL5 NJ Shape Barrier** 

![](_page_57_Figure_0.jpeg)

## <http://www.rsap.roadsafellc.com/>

![](_page_58_Figure_1.jpeg)

# **Finding the RSAP Facebook Page**

- Go to <http://www.facebook.com/RSAPv3>
- ▶ Or ... search for the RSAPv3 Facebook Page by name within Facebook
- ▶ Or ... search for RSAPv3 in Google.
- ▶ Or ... If you see the RSAPv3 Page on a friend's profile, you can click on the RSAP logo.
- When on the RSAPv3 Page, click on the "Like" button in the upper right hand corner.

![](_page_59_Picture_6.jpeg)

![](_page_60_Picture_0.jpeg)

# I'm not a Facebook user. Can I participate?

- The page is publicly *viewable*.
- ▶ Posting on the Page (i.e., full participation) does require joining Facebook.
- ▶ You can also go to the RSAPv3 download page (rsap.roadsafellc.com) and send a comment by email to [rsap@roadsafellc.com.](mailto:rsap@roadsafellc.com)
- The development team will post responses on Facebook and also answer any emails.

# Acknowledgments

▶ The work is funded by the National Cooperative Highway Research Program (NCHRP) Project 22-27, "Roadside Safety Analysis Program (RSAP) Update."

# Thank you!

- Visit rsap.roadsafellc.com
	- Download the newest release of RSAPv3
	- Link to Facebook page.
	- Manuals which accompany the software.
	- List of improvements.
	- Register your copy.
- Questions? Email: [rsap@roadsafellc.com](mailto:rsap@roadsafellc.com)

![](_page_63_Picture_8.jpeg)